# **Installing and Getting Started with DataDirector2 For Windows 98/2000/NT/XP**

Thank you for purchasing your end of day data from Paritech.

On the accompanying CD you will find a copy of our special DataDirector2 program that will make downloading end of day data into your chosen program as easy as one click of the mouse.

Please read the following instructions, which will explain how to install and configure Data Director for your specific needs. The installation wizard will simplify the installation process for you.

#### **Installing DataDirector from your History CD**

- Before installing Data Director ensure no other programs are running
- Place the CD in the CDROM drive. Normally the CD will begin running automatically, displaying the Paritech DataDirector2 Installation dialog box
- Click the Install DataDirector2 button to commence loading the software
- Follow all on screen prompts by clicking the next button until the software is installed

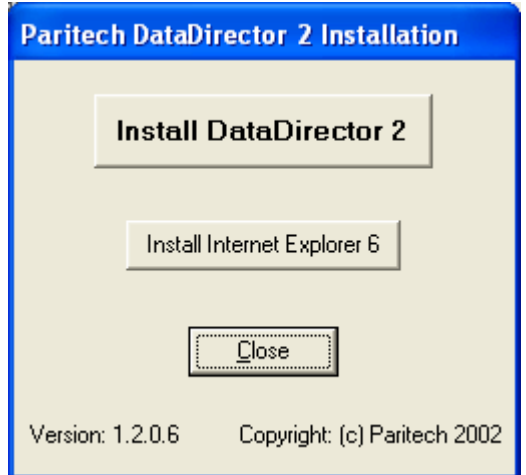

Setup will install Data director in the following directory: C:\Programs Files\Paritech\DataDirector2

If the CD doesn't start automatically

- Click the Start button
- Select Programs
- Select Windows Explorer
- Double click your CD drive, normally D
- Double click the DataDirector folder. A list of files will appear
- Double click on Setup.exe (Application)
- Follow all the default prompts by clicking the next button until the software is installed.

NOTE: You must have Microsoft Internet Explorer ver. 5 Installed or later and connected to your ISP in order to download data with DataDirector2. If you don't have Microsoft Internet Explorer 5 installed you can install Internet Explorer ver. 6 from the CD. Select install Internet Explorer 6 in the installation dialog box. DataDirector2 will **NOT** run with Netscape.

You may be asked to restart your computer after the installation is complete. If you are, do so. DataDirector2 is now installed on your computer

## **Setting up DataDirector2 to download daily data.**

To start DataDirector2

• Double click the DataDirector2 icon on your Desktop

Or alternatively

- Click the Start button
- Select Programs
- Select Paritech
- Click on DataDirector2

#### **View and accept the license agreement as applicable.**

You will need to enter your User Name and Password as required. You would have received an email advising you of these (please record user name and password in a safe place for future reference).

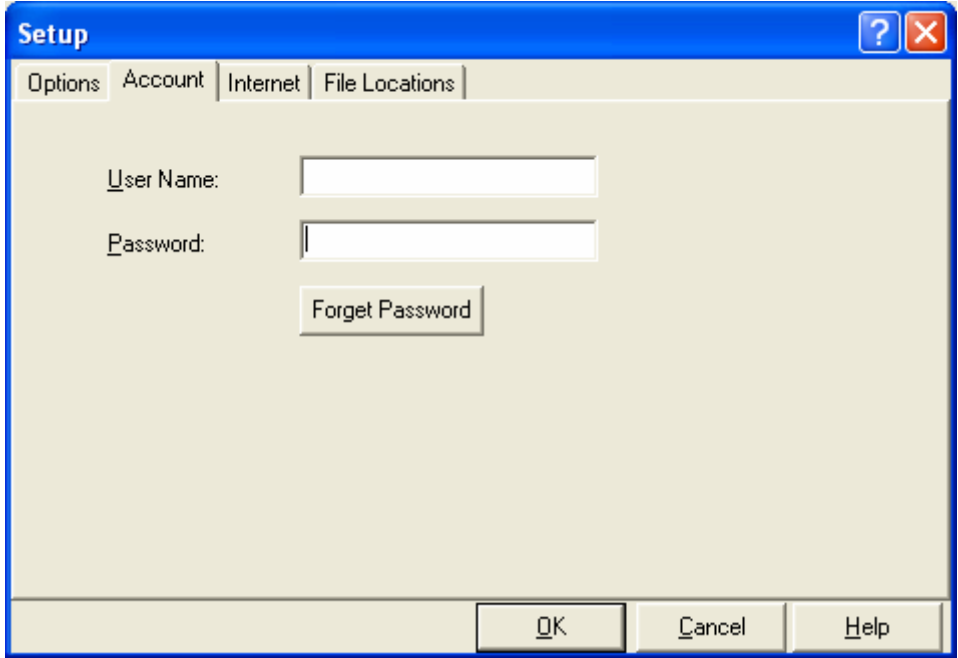

• After you have viewed and accepted the Licence Agreement and put in your Username and Password click the "Yes" button (as in the screen shot below) to start setting up DataDirector2 to download data that you require.

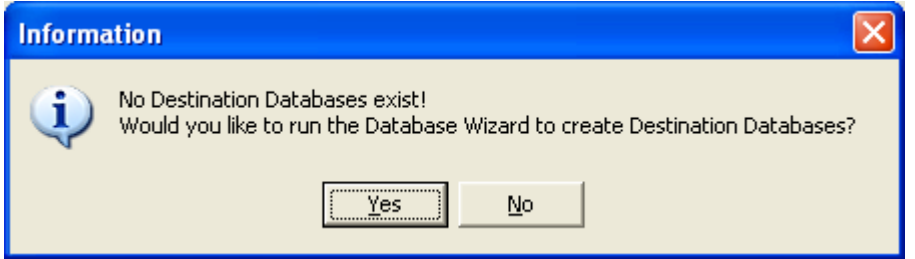

**NOTE:** You can only download data that you have subscribed to.

Eg: If you have purchased ASX Equities/Indices data only select ASX Equities and ASX Indices. All other Exchange databases should not be selected.

**Step 1** Follow the Wizard instructions by clicking the "Next" button as they appear on the screen:

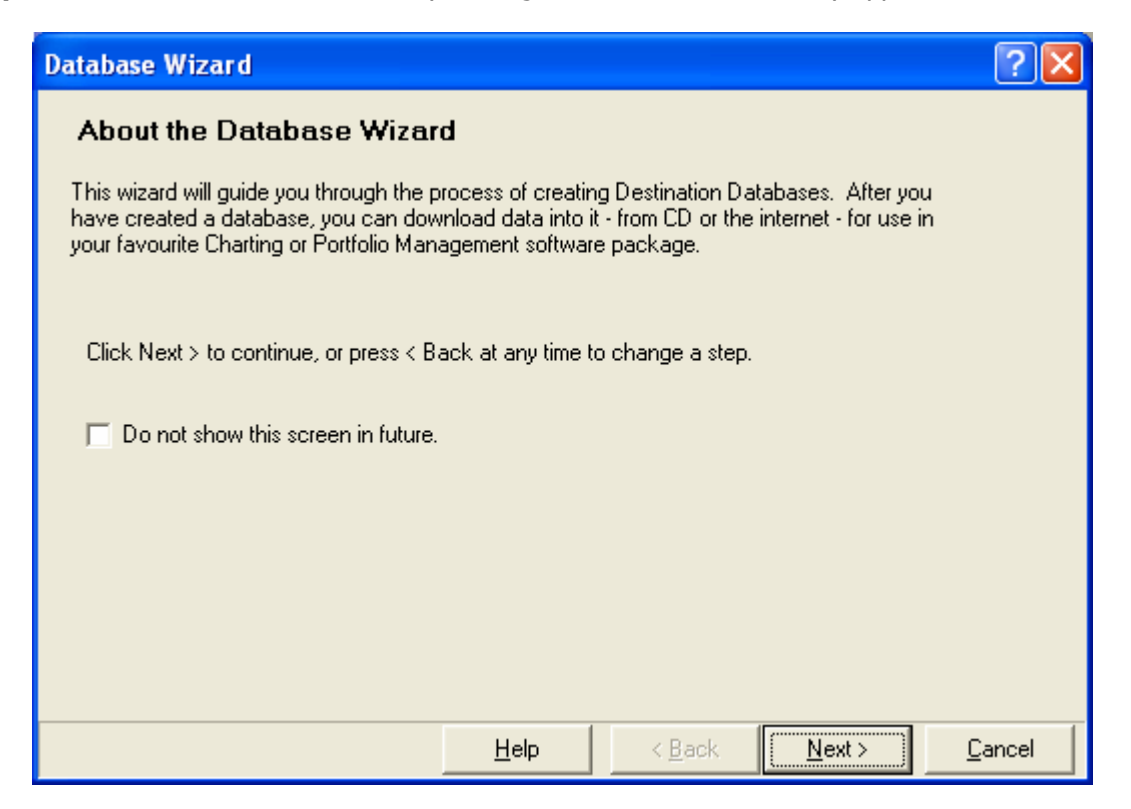

**Step 2** Choose the program for which you will be using the data with (i.e. MetaStock, OmniTrader, Stex – see image below) If you require data with Volume divided by 100, then choose the appropriate Vol/100listing.

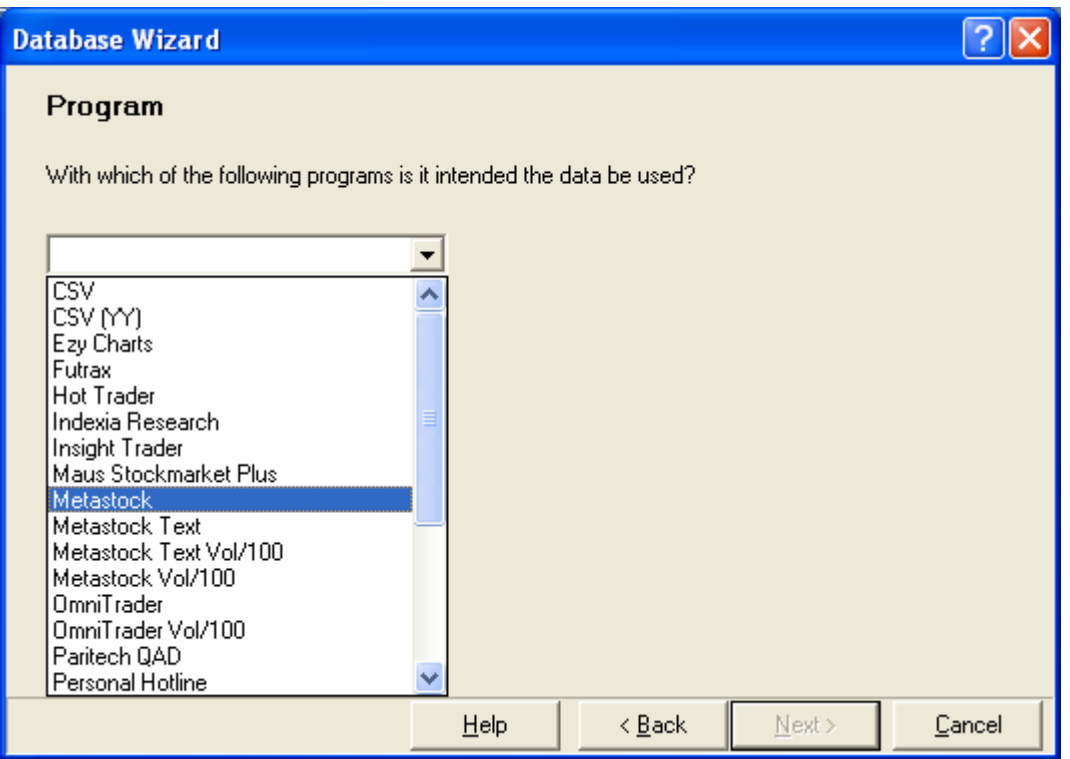

**Step 3** Select which exchange/exchanges you have subscribed to (see image below). For more exchanges click the "Show All" button

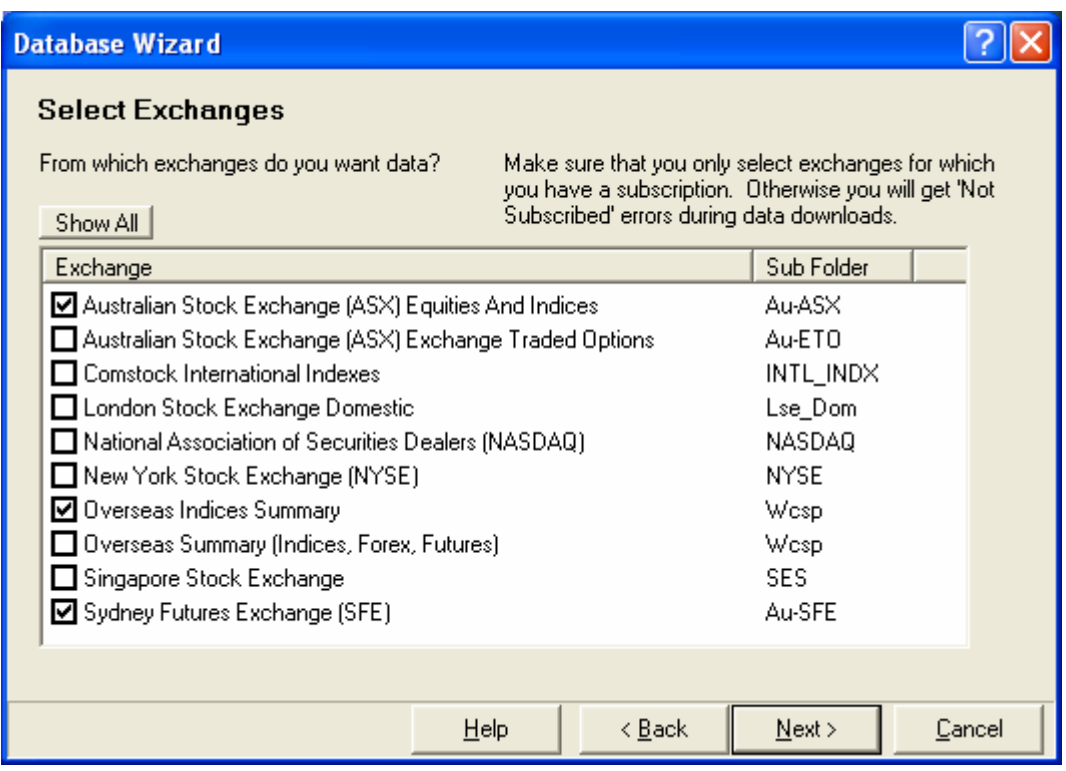

**Step 4** By default all data will be sent to a folder called Shares on your C drive. You may change this default location to suite your needs eg D:\Shares.

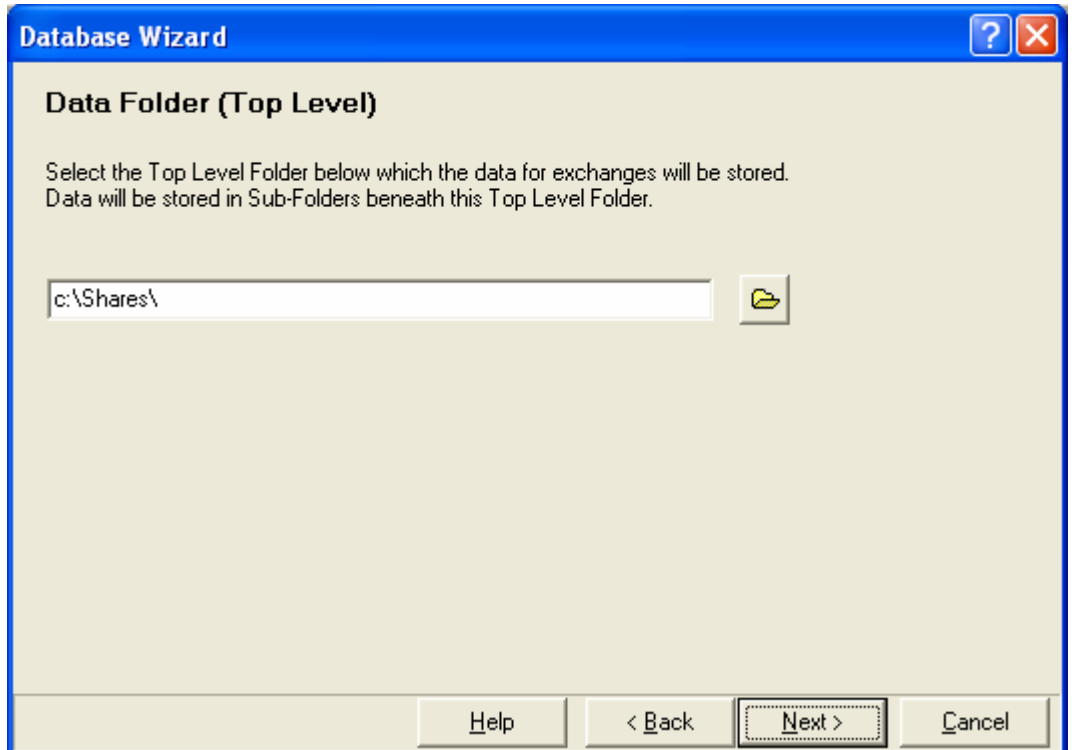

When you specify your Destination Folder, please note that the data will be placed in one of the following subfolders: Au-Asx, Au-Sfe or Wcsp. It is always best to leave this as the default folders. For example, if you specify C:\Shares as your Destination Folder, then ASX data will be placed in C:\Shares\Au-Asx and SFE data will be placed in C:\Shares\Au-Sfe and Overseas Data will be placed in C:\Shares\Wcsp.

Getting Started with Data Director 4

**Step 5** Finally you get to the Summary stage, review your selection and when satisfied click the "Finish" button as in the image below.

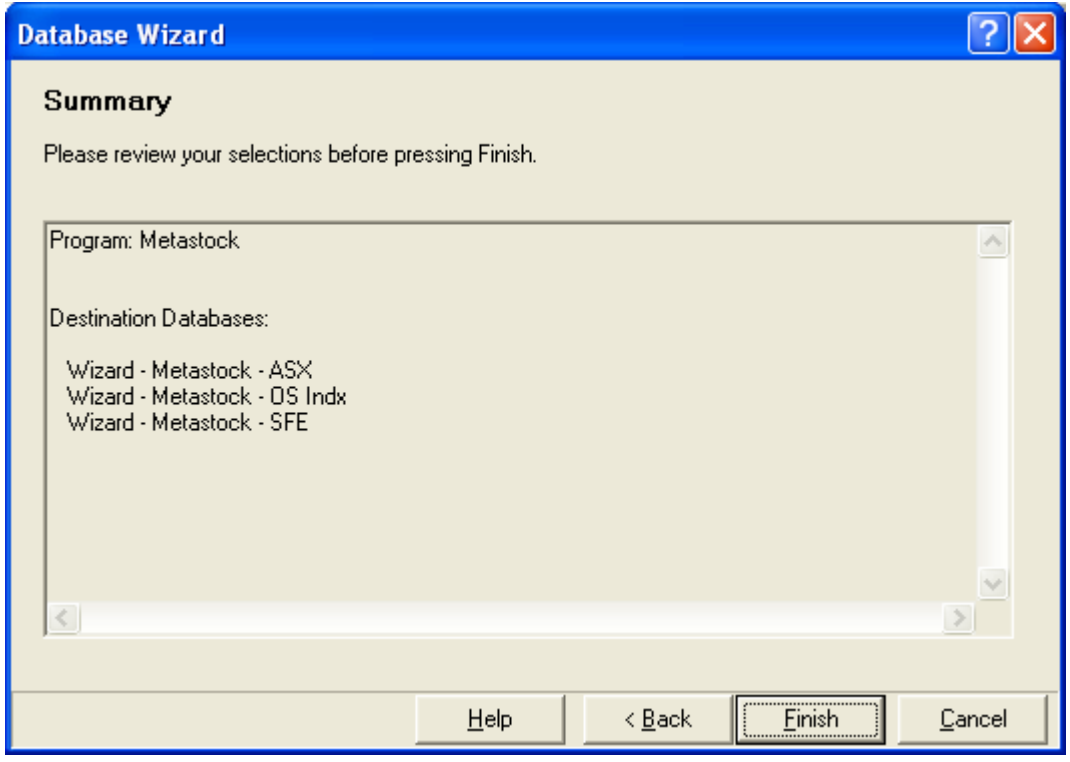

DataDirector is now configured to install data into your computer.

## **Installing Historical Data from CD**

Once you have set up the Database2 Wizard, the following window should appear.

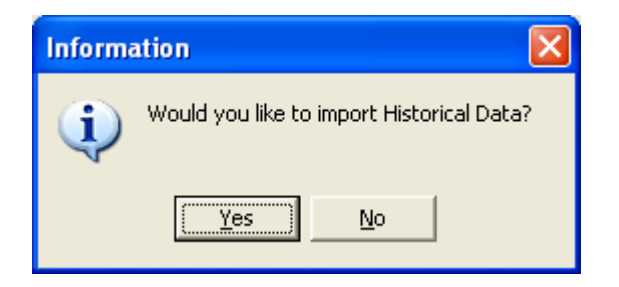

• Click the Yes button to continue the installation of historical data from the CD. If this window does not appear, click the History button.

The following window will appear:

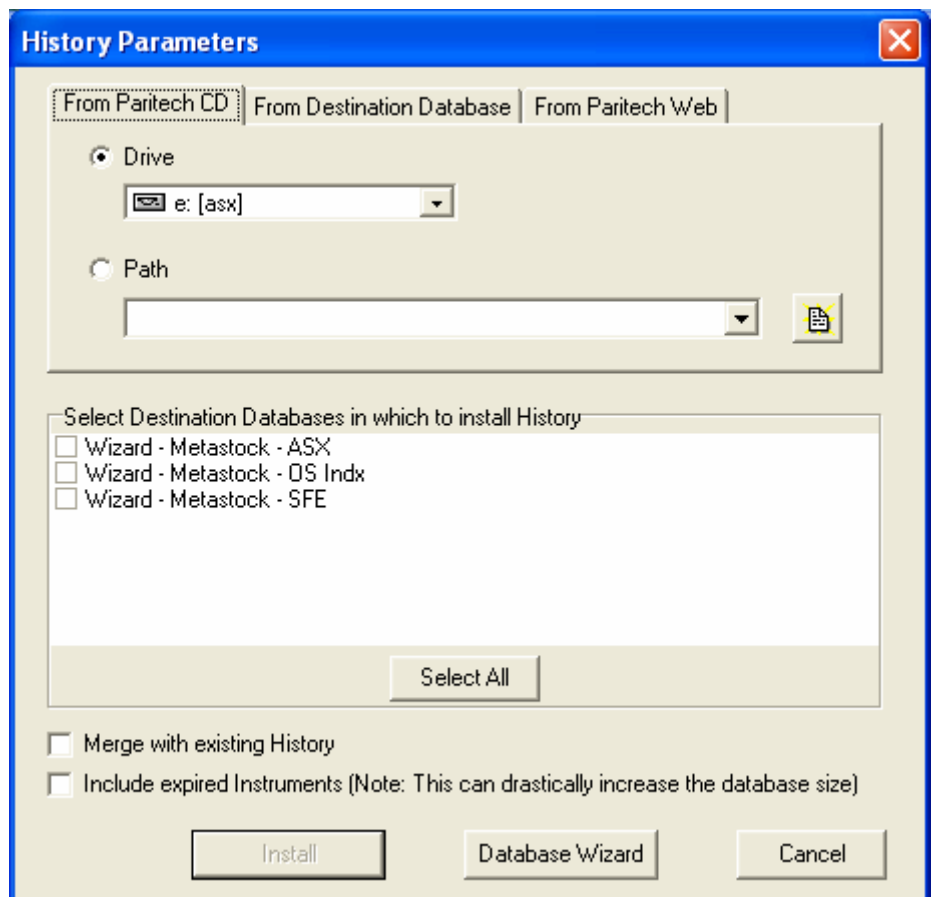

- Ensure that **Drive** is selected and select the drive that has the historical CD in it ( usually D: is the CDROM drive )
- Then select Destination database in which to install history by ticking the appropriate Wizard or click the "Select All" button to install historical data listed in the Destination Databases box or Click each check box individually to install specific data.

**NOTE**: If you are appending data to an existing historical database, ensure that the "Merge with Existing History" box is ticked also.

• Click the Install Button to install the data and the "Install History" window will appear. When the process has finished installing the history data click the "Close' button. Depending on the speed of your computer this may take from 5 to 30 minutes. Please allow sufficient time for the process to complete.

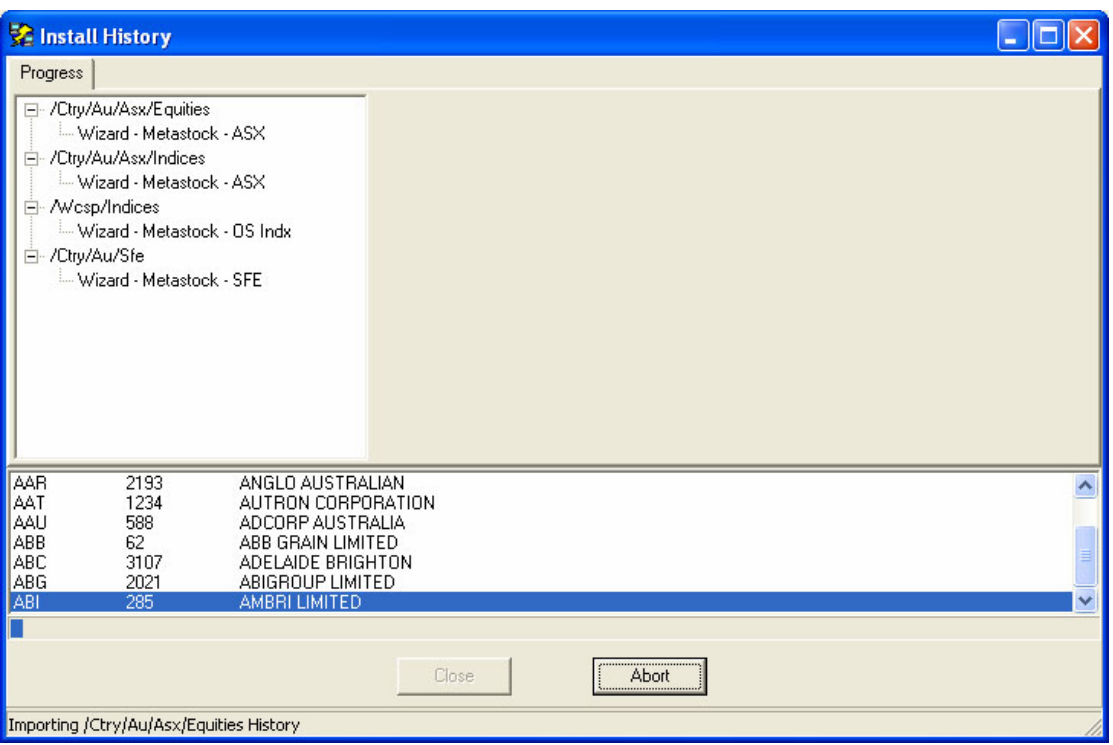

## **Downloading End of Day Data from Paritech**

To Start DataDirector2:

- Click the start button
- Select Programs
- Select Paritech
- Click on DataDirector2
- Or double click the DataDirector2 icon on your desktop

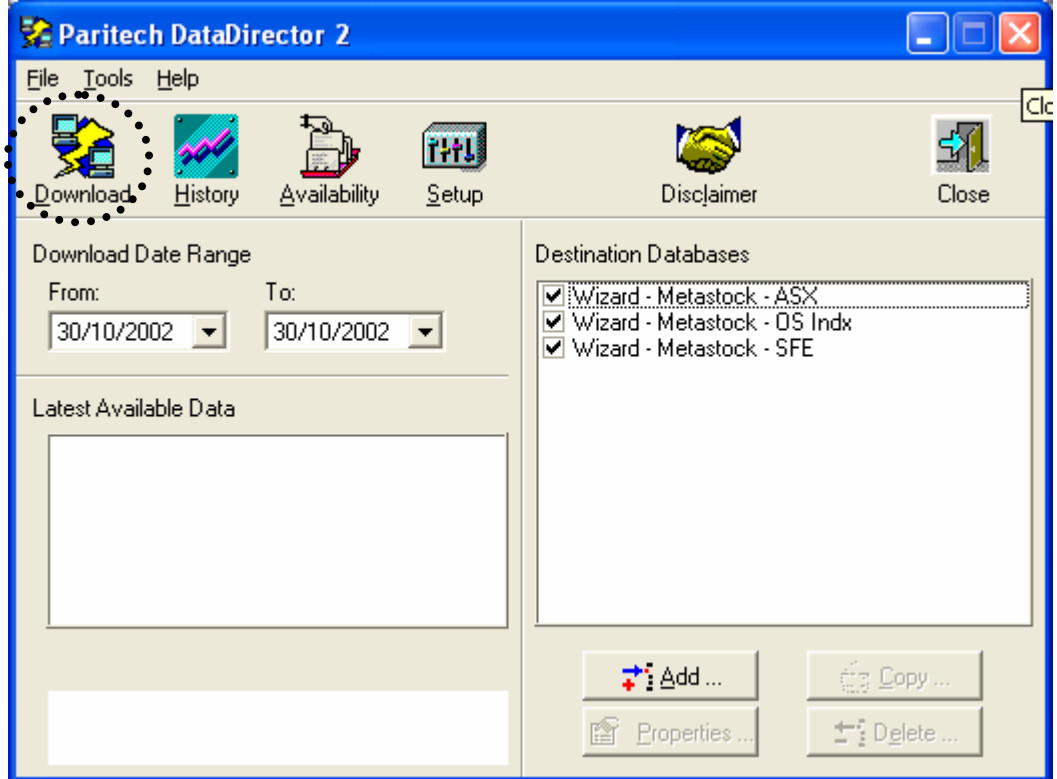

• Select the dates (From and To) you wish to download. A calendar interface (shown below) allows you to easily select the dates you require to download. Alternatively you may type the dates in the From and To boxes and click the "Download" button (see image above.

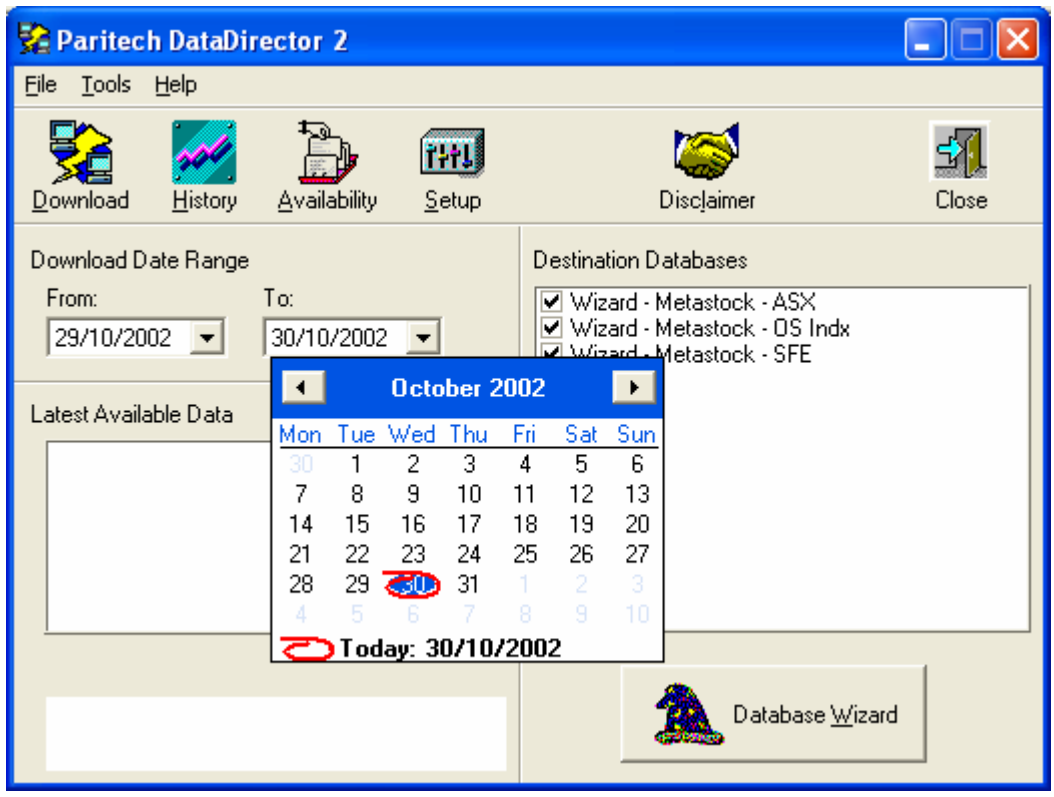

A confirmation screen will appear confirming which dates and databases will be updated.

- Click the Yes button to continue. The downloading of data will commence and continue until the databases have been updated (this takes approx. 5 minutes per days data)
- Click the Close button once updating is completed.

**NOTE**: If you specified a program which imports text files, then import the file using the software's import facility. If you specified a program which uses MetaStock data format then your database will be automatically updated and ready for use.

**IMPORTANT:** In your first month you have access to an extra 28 downloads so you can update the missing data from the history CD. You are only allowed 40 downloads per month with your subscription if you are an after midnight subscriber and 75 if you are a before midnight subscriber (i.e. if you download 5 days of data at one time, this is counted as 5 downloads).

If you exceed this amount, you will be unable to download data until the next month of your subscription. Please do not waste downloads by downloading data twice. If you have subscribed to ASX, SFE and Overseas data ensure that only the data you require to be updated is selected each time you download.

Before midnight subscribers will need to set the download date range one day back and have only the Overseas Indices data "wizard tick to download that specific data, this is due to time zone differences. Normally Overseas data is available at 9.30 am each day during normal times. During day light saving time the Overseas data is not available until 11.30am each day

## **DataDirector2 Quick Tips**

- 1. In order for DataDirector2 to function in the same way that DataDirector1 has been, you must ensure the all wizards (eg "Wizard-Metastock- ASX") are set up in the same way as they are in DataDirector1.
- 2. You must maintain your Metastock A to Z structure (C:\Shares\Au-Asx) for Database Maintenance to be preformed. DM will only work on this structure.
- 3. If you have a previous version of DataDirector on your computer please DO NOT uninstall (you can, if you wish, delete the short cut on your Desktop). In order for Paritech Database Maintenance not to re apply maintenance actions to a database that has already had action applied to it, it is essential that any previous version of DataDirector remains on your computer. New users do not need to be concerned.
- 4. Paritech has made the installation of DataDirector as easy as possible, unfortunately some computers are not up to date with all patches and updates that are available for the operating system, in such cases a visit to the Microsoft web site to retrieve all patches and updates would be in order!

Win 95, 98 ,ME:<http://www.microsoft.com/downloads/release.asp?ReleaseID=32831> Win NT, 2K: <http://www.microsoft.com/downloads/release.asp?releaseid=32832&NewList=1>

- 5. If you want to see your data in Sectors utilize the Distribution list "WizDL Indices Sectors ASX - #1" in DataDirecto2 as per instruction on web page, [http://www.paritech.com.au/support/datadirector/DD2howto\\_sectors.asp](http://www.paritech.com.au/support/datadirector/DD2howto_sectors.asp)
- 6. If you want all ASX Equities in one folder utilize the Distribution list "WizDL EquitiesWarrantsOption - ASX - #2" in DataDirecto2 as per instruction on web page, [http://www.paritech.com.au/support/datadirector/DD2howto\\_equities.asp](http://www.paritech.com.au/support/datadirector/DD2howto_equities.asp)
- 7. DataDirector2 will only update the Database boxes that have been ticked in "Destination Databases"
- 8. The download date range must be set manually each time you download, it is not an automatic function even though it appears to be that way!
- 9. Downloading, as an example, data for the  $8<sup>th</sup>$  OCT you would select in the download data range "From" the  $8<sup>th</sup>$  Oct "To" the  $8<sup>th</sup>$  Oct. This specifically downloads data for that date and subtracts 1 download allowance from your account. If you had "From" the  $7<sup>th</sup>$  "To" the  $8<sup>th</sup>$ then Datadirector2 will download data for both the  $7<sup>th</sup>$  and  $8<sup>th</sup>$  and subtract 2 download allowances from your account. If you download "From" the 2nd "To" the  $8<sup>th</sup>$  then Datadirector2 will download data from the  $2^{nd}$  to the  $8^{th}$  and subtract 5 download allowances from your account (Saturday and Sundays are not counted).
- 10. Your subscription account resets itself on the evening of the day that your subscription commenced eg if you initially subscribed for ASX data on the  $15<sup>th</sup>$  then on the evening of  $15<sup>th</sup>$ of each month your account will reset itself. 40 downloads for after midnight subscribers and 75 for before midnight.
- 11. If you are online, highlight your ASX "Wizards" and the click the Availability button to see if data available for downloading.
- 12. There are a number of common error codes that are listed on our web site. Save yourself some time and anguish by visiting the common error code page to find resolutions for commonly reported errors. <http://www.paritech.com.au/support/datadirector/errors.asp>
- 13. Please read carefully all information, manuals and help files provided and follow all on screen prompts and instructions in a logical fashion!
- 14. Upon receipt of your data or software please read through all information, manuals and help files provided. Our Technical Support Team will anticipate that clients have read information sheets, manuals and the help files provided as well as consulted the Paritech web site, before seeking assistance.

#### **Creating individual folders for Equities, Warrants and Options in DD2**

- 1. In DataDirector 2 ensure that you are in expert mode…. To do this click on "Tools" then on "Options" and tick Expert User under Database editing.
- 2. Click "ADD" and we get the following screen in which we select Metastock.

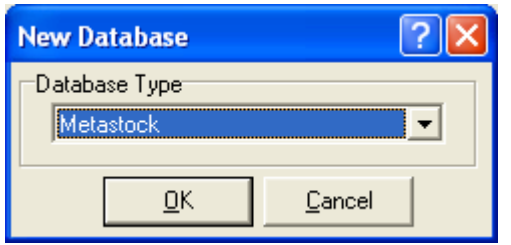

3. Once you click the OK button you get the MetaStock Database Properties screen (see image below). Under database name simply type in ASX EWO and in database folder type in C:\Shares\ASX EWO\

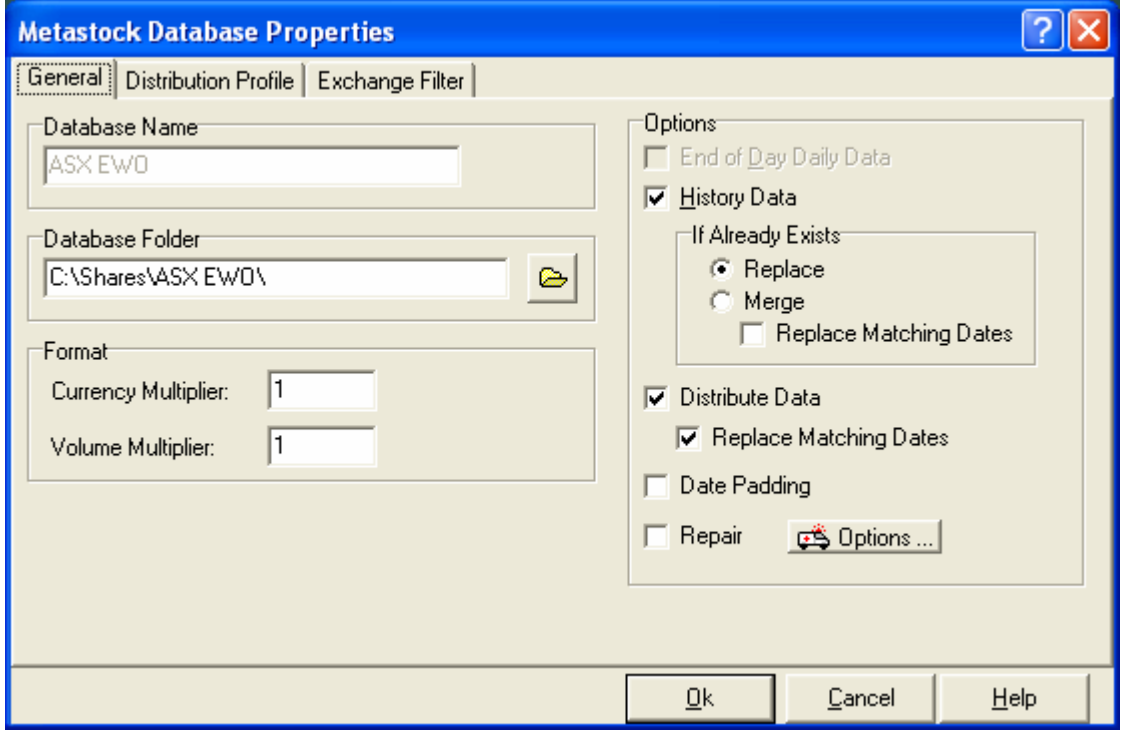

4. Next click on the Distribution Profile Tab, in this screen you select "Distribution List" and from the drop down menu you select WizDL EquitiesWarrantsOption - ASX - #2 (see image below).

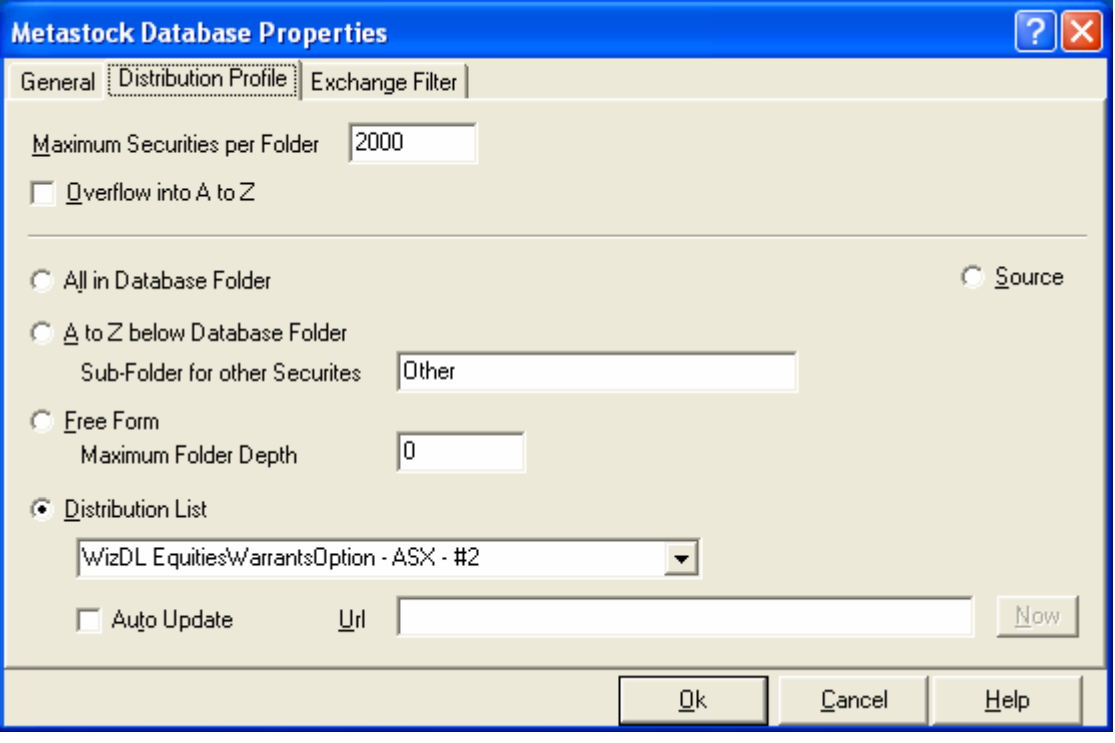

5. You next click on the Exchange Filter Tab and here you ensure, by opening all the Ctry sub folders until you get to the Equities folder, that the box <All codes in Folder>is ticked.

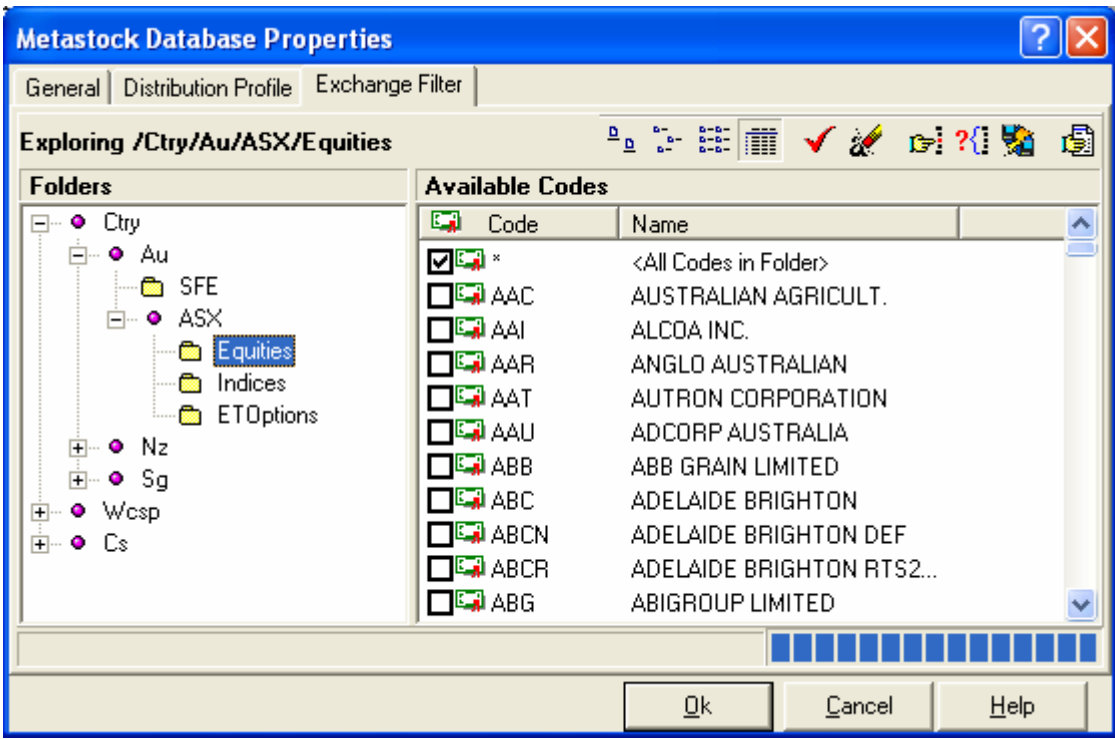

6. You are now set up to download data into individual Equities, Warrants and Options folders as can be seen in the example below.

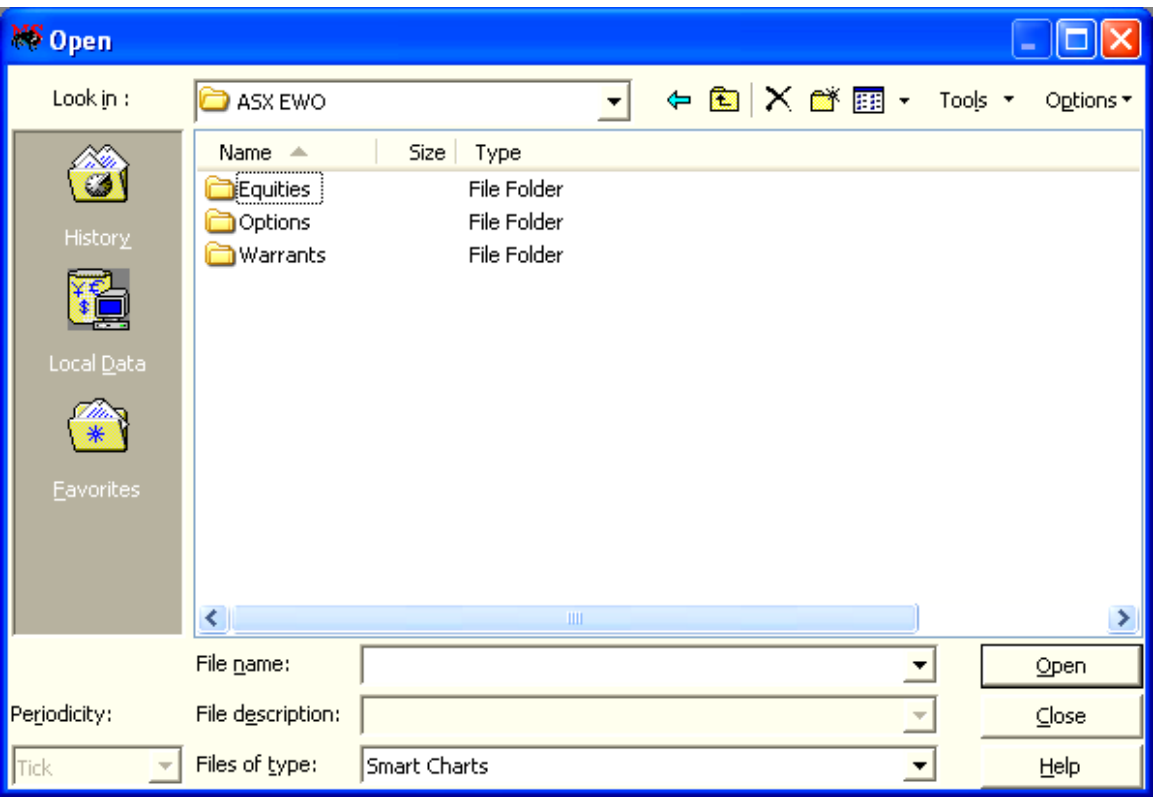

## **Creating an individual folder for ASX Indices Sector**

- 1. In DataDirector 2 ensure that you are in expert mode…. To do this click on "Tools" then on "Options" and tick Expert User under Database editing.
- 2. Click "ADD" and we get the following screen in which we select Metastock.

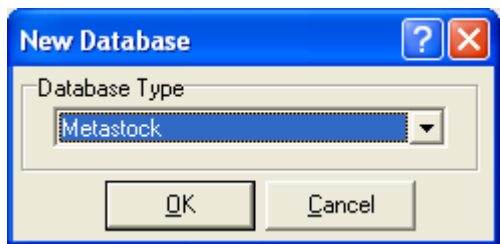

3. Once you click the OK button you get the MetaStock Database Properties screen (see image below). Under database name simply type in ASX Indices Sectors and in database folder type in C:\Shares\ASX Indices Sectors

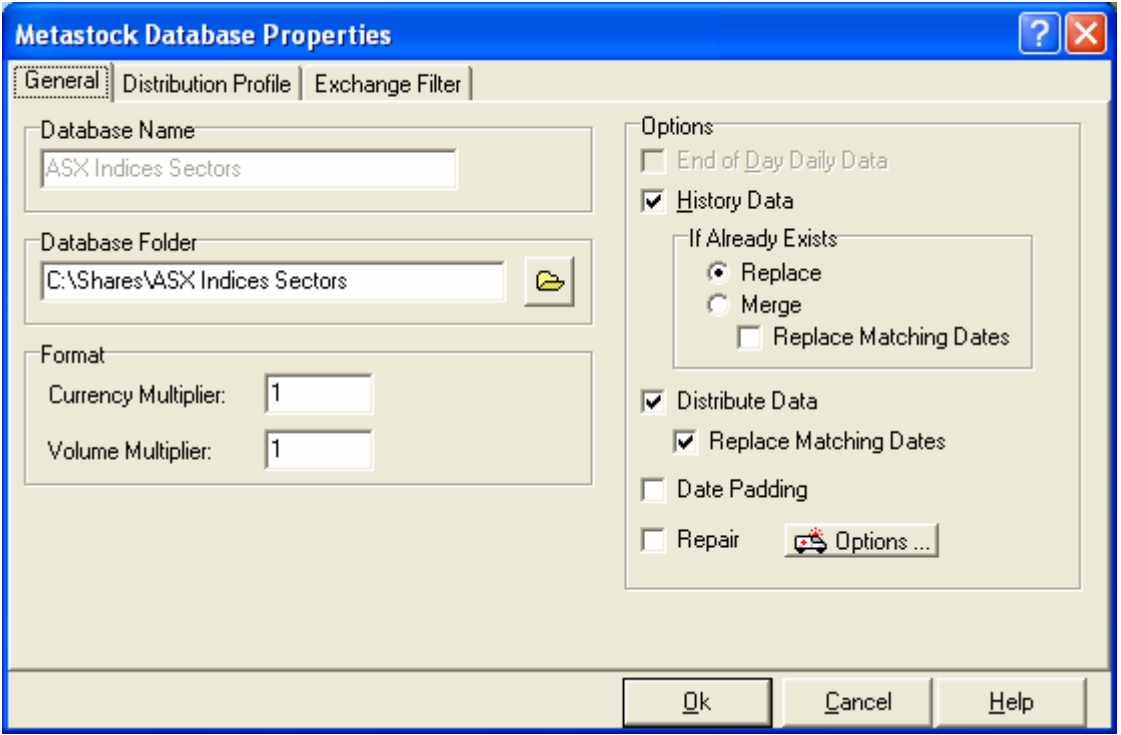

4. Next click on the Distribution Profile Tab, in this screen you select "Distribution List" and from the drop down menu you select WizDL Indices Sectors - ASX - #1 (see image below).

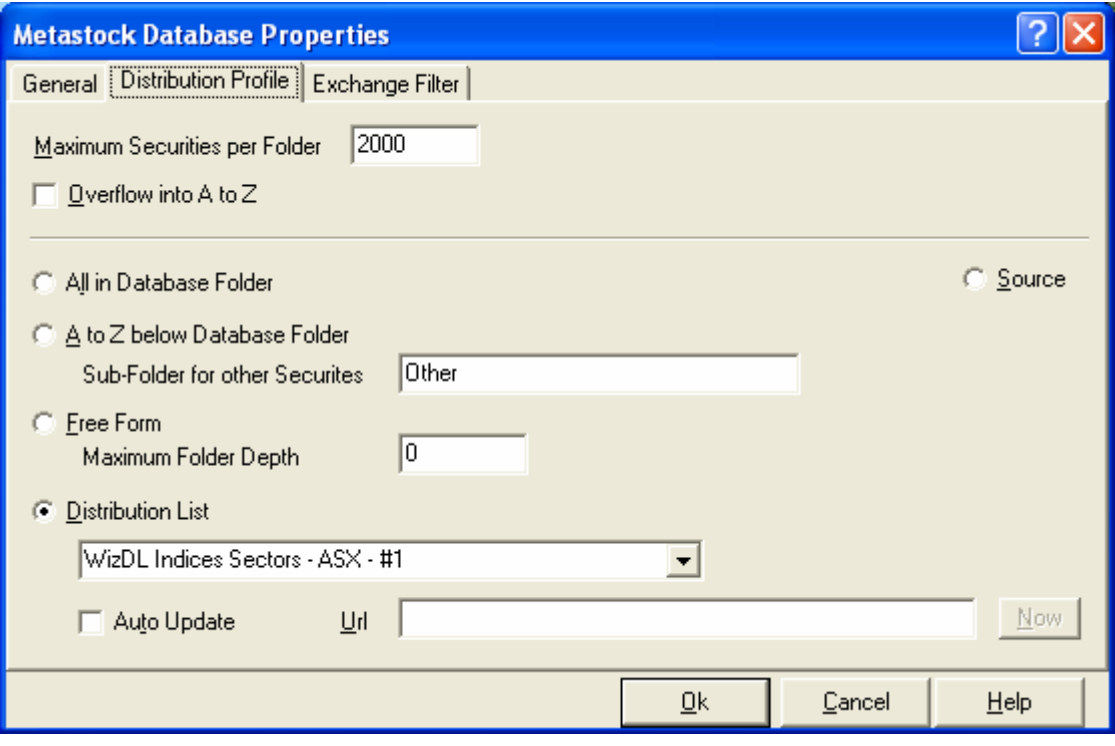

5. You next click on the Exchange Filter Tab and here you ensure, by opening all the Ctry sub folders until you get to the Indices folder, that the box <All codes in Folder> on the right hand side screen is ticked. You will need to repeat the procedure until you get to the Equities folder, and ensure that the box <All codes in Folder> is ticked.

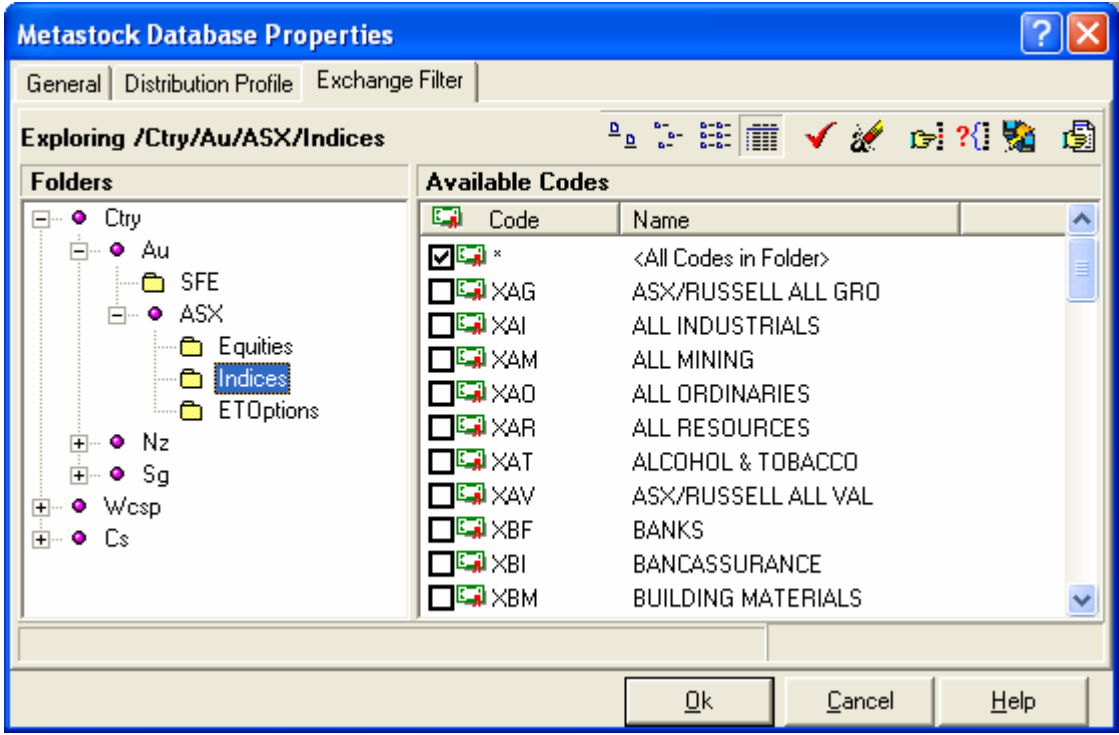

6. You are now set up to download data into ASX Indices Sector folders as can be seen in the example below.

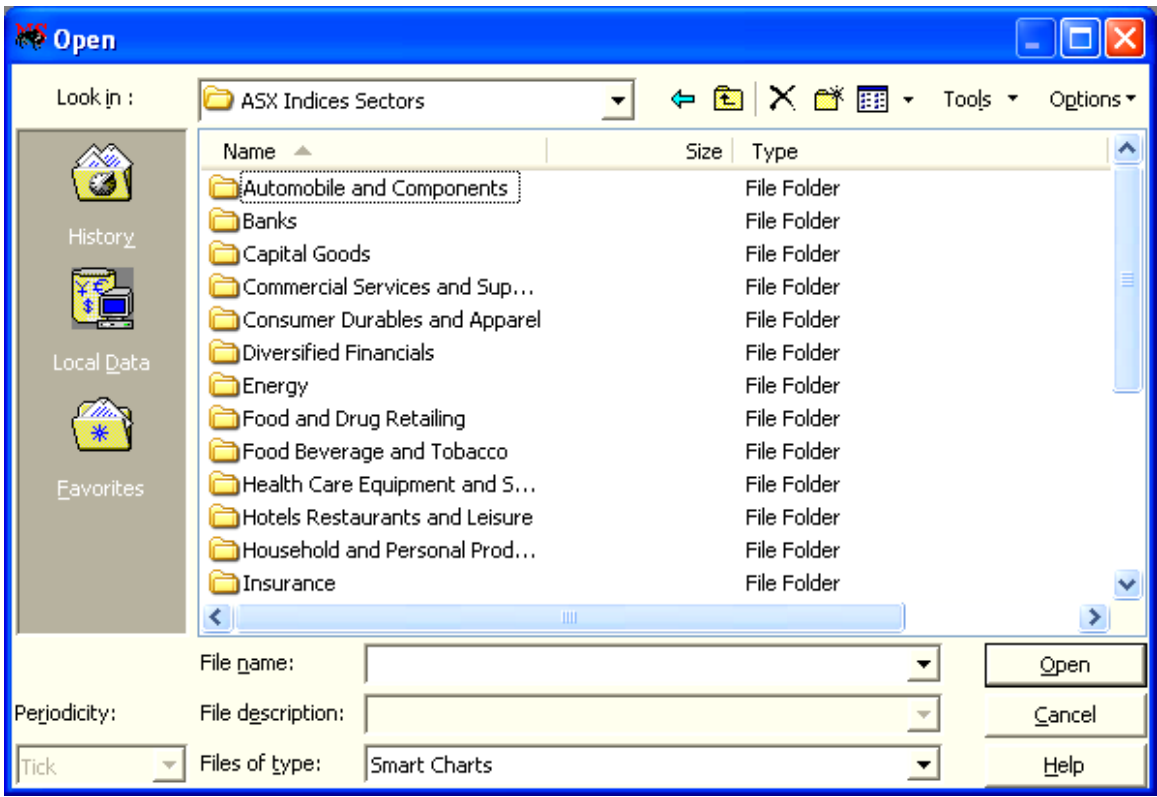

## **Copying History from an existing Database for selected Distribution List**

- 1. In DD2 ensure that you are in expert mode…..to do this click on tools then on Option and select "expert user" in the Setup window under the options tab.
- 2. Now back to the initial DataDirector2 interface select and highlight "Wizard Metastock ASX" which is your standard Metastock database containing the A to Z folders (this database must be maintained for Database Maintenance to function)…….once highlighted click the copy button as in image below

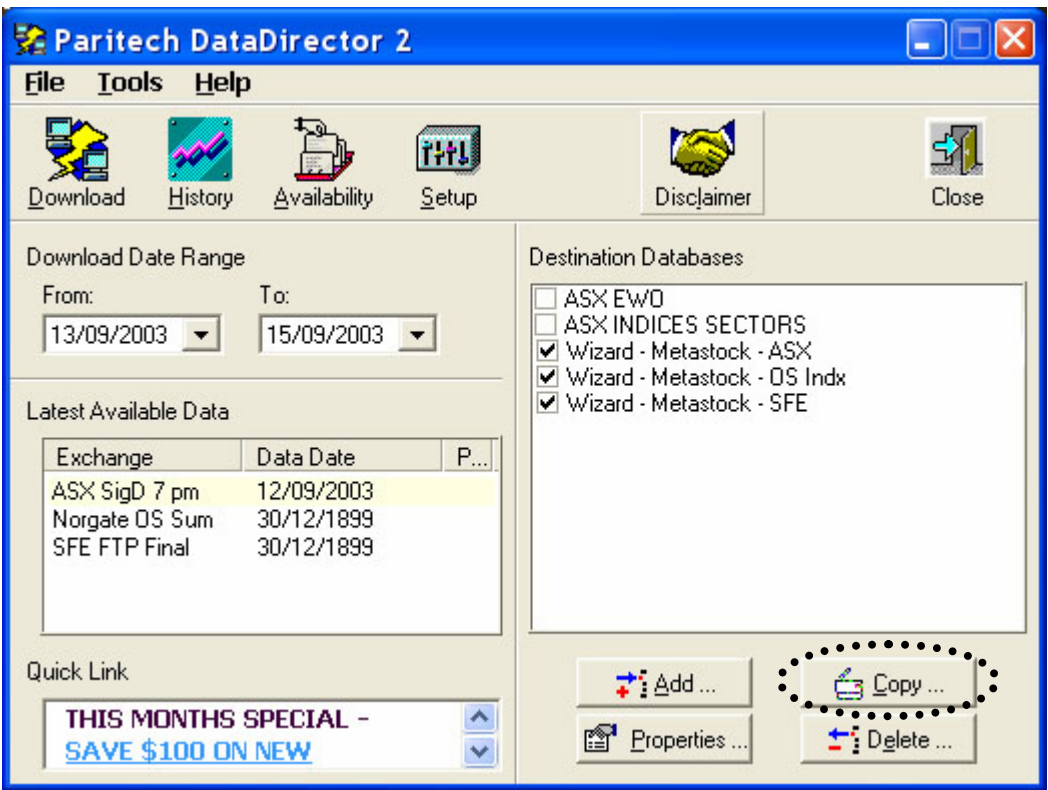

3. Clicking the "Copy" button will bring up the History parameters window…..as in the image below, and all that remains to be done now is to select which database or databases you wish to copy to and then click the "Install" button.

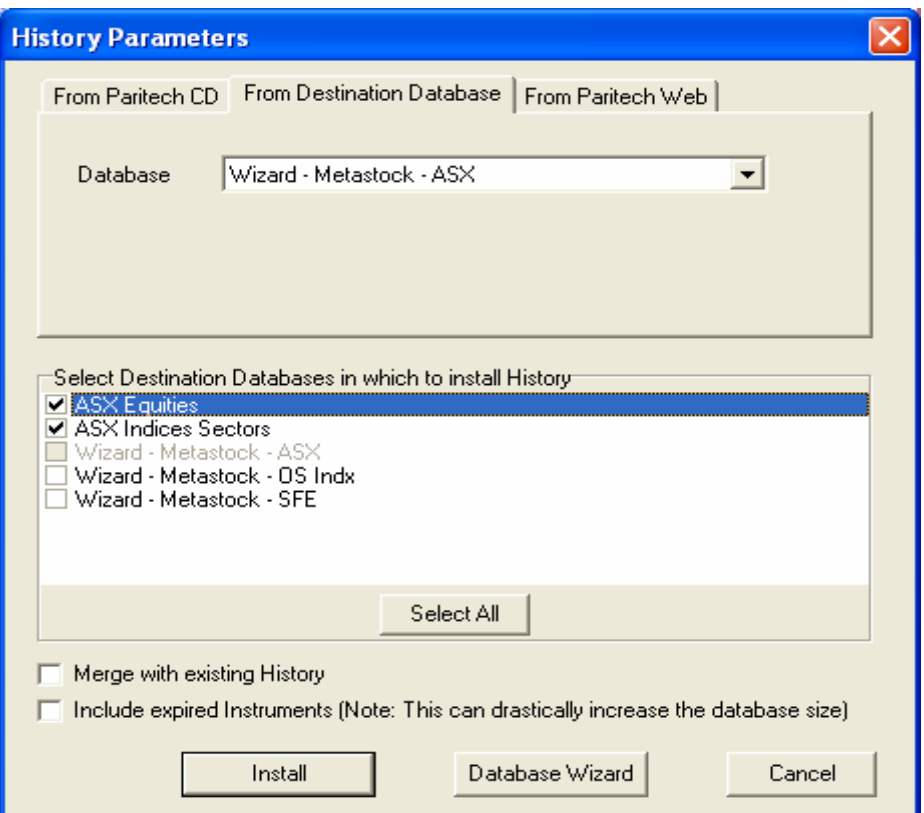

4. This will now copy the updated Metastock A to Z database to your selected distribution profile and give you a database that has all current stocks up to date.

## **Downloading data for individual stocks with DataDirector 2**

- 1. In DataDirector2 click on the History icon button, this will open the History Parameters window.
- 2. The next step is to click on the "From Paritech Web" tab.
- 3. In this section DataDirector2 has the ability to download data for individual Stocks (max of 20 stocks at a time) so, for example, let us assume that you have accidentally deleted all the historical data for AMP, BHP and CML, go to the "Exchange" heading and select from the drop down menu the appropriate exchange (in this case ASX Equities).

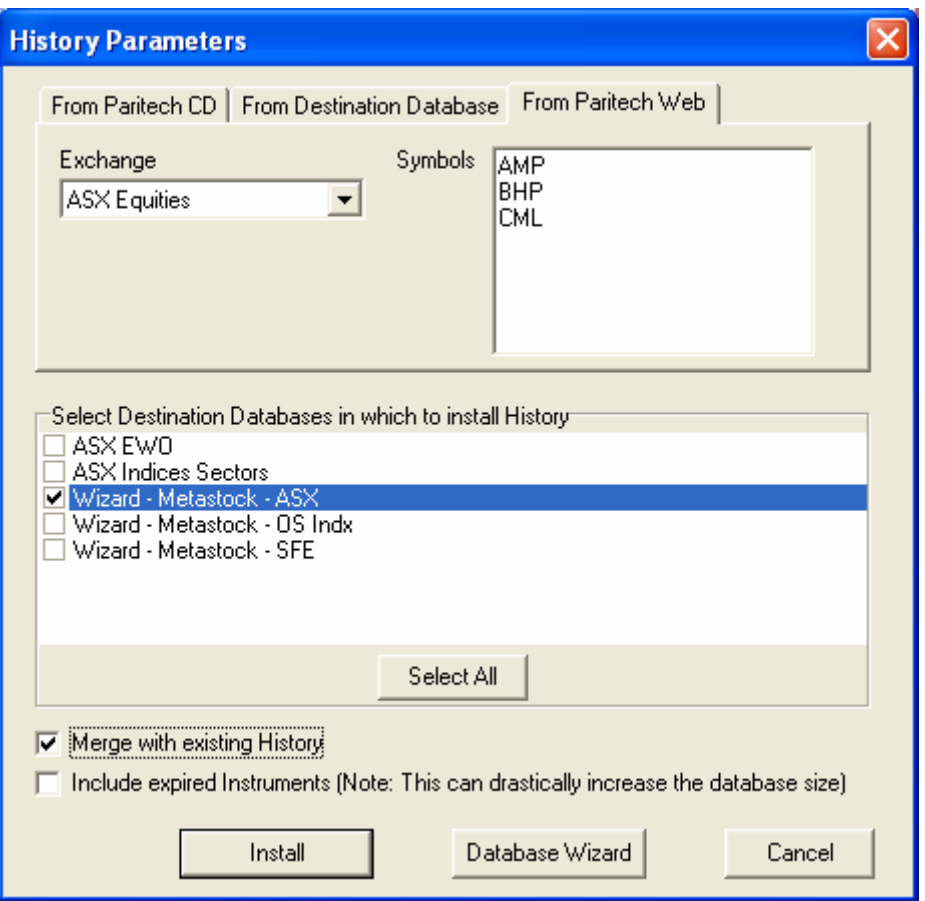

- 4. Then in the window titled "Symbols" type in the codes you wish to download (in this case AMP, BHP and CML).
- 5. Next, go to the heading "Select destination Databases in which to install History" and select into which database you wish to download the historical files to (in this case Wizard – Metastock – ASX).
- 6. Final step is to put a tick in "Merge with existing History" and then click on the "Install" button. At this stage you will get a disclaimer (to which you will need to agree to in order to proceed) and once accepted DataDirector 2 will proceed and download the requested files.

## **Creating Distribution Lists**

Distribution List are simply created by inputting the appropriate stock for the selected Distribution List, for example the ASX Equities Warrant Option Distribution List

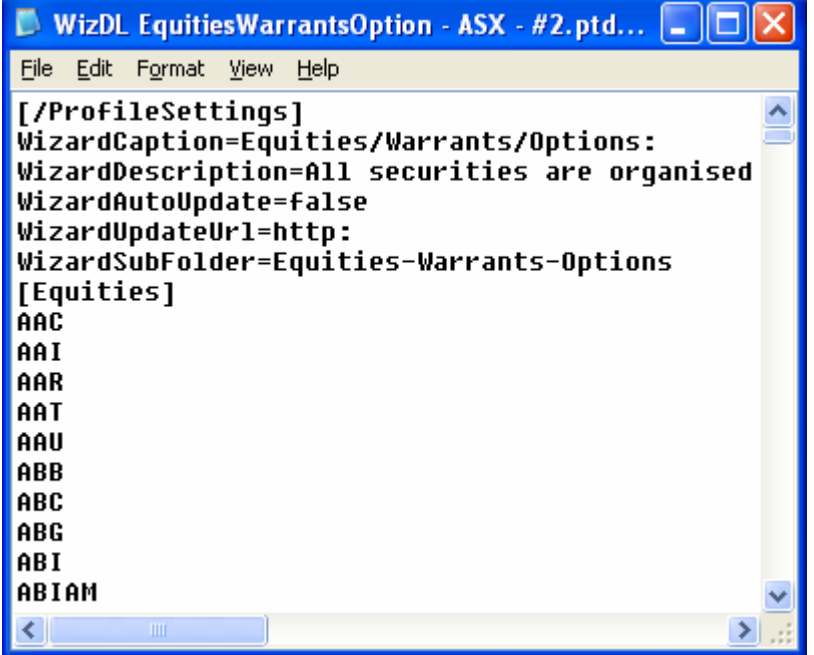

As can been seen above, all required stocks are listed in this profile, this list in turn is used by DD2 to update this particular Distribution List. This same process can be used to create any number of Distribution List with different stock, bear in mind that this process is a manual one so any new stocks that list on the Stock Exchange will need to be added to your existing Lists. Editing of any Distribution List can be done in Notepad.

A good example would be to open the Distribution List Folder. The Distribution List folder will be located, depending on which operating system you have in different locations. To find where your system stores them simply click the "setup" button in DataDirector2 then on the "File Location tab" and have a look at Distribution Profile (see image below).

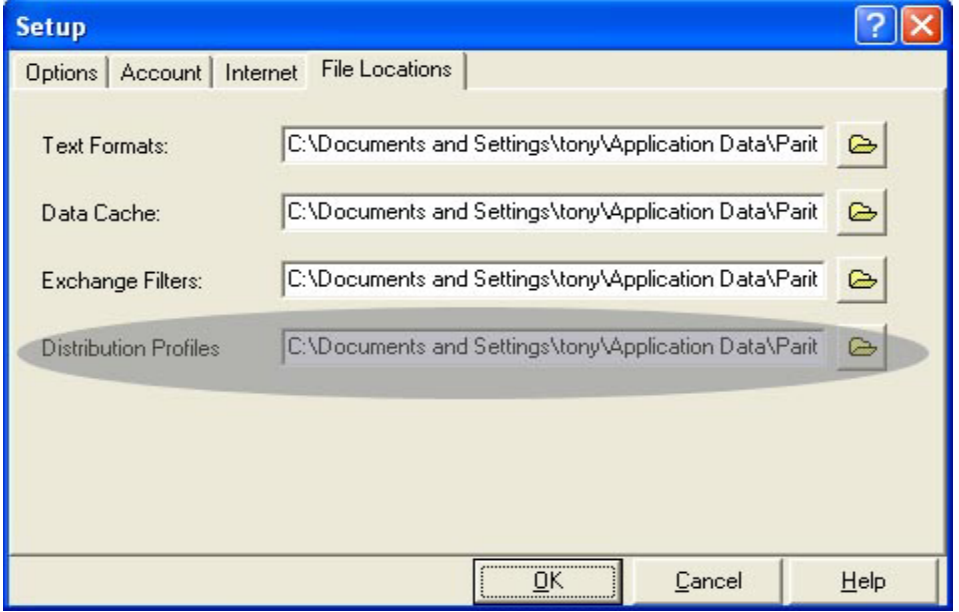

Once the Distribution List folder has been located, open up "WizDL EquitiesWarrantsOption - ASX - #2.ptddf" with Notepad to view its contents, this should now give you a better understanding of how

a Distribution List functions. These Distribution Lists can in turn be copied and adjusted to reflect the client's needs and then saved with a new name for use in DataDirector 2.

So for example, if you have copied the WizDL EquitiesWarrantsOption - ASX - #2.ptddf and changed the WizardCaption, WizardDescription, WizardSub Folder, added the appropriate Headings (in above example [Equities]) and stocks that you wish to include and save this Distribution List with an new name e.g. "WizDL MyStocks - ASX - #3.ptddf" you are now able to manually create a "Wizard" in DD2 with that particular Profile in mind.

## **APPLING DATABASE MAINTENANCE CHANGES TO ANY DISTIBUTION PROFILE CREATED WITH DATADIRECTOR 2**

- 1. The following options can be done on a daily, weekly or monthly basis.
- 2. Firstly carry out the Paritech Database Maintenance function…….this will ensure that the latest maintenance actions have been applied to your MetaStock A to Z database
- 3. In DD2 ensure that you are in expert mode…..to do this click on tools then on Option and select "expert user" in the Setup window under the options tab.
- 4. Select and highlight "Wizard Metastock ASX" which is your standard Metastock database containing the A to Z folders (this database must be maintained for Database Maintenance to function)…….once highlighted click the copy button as in image below

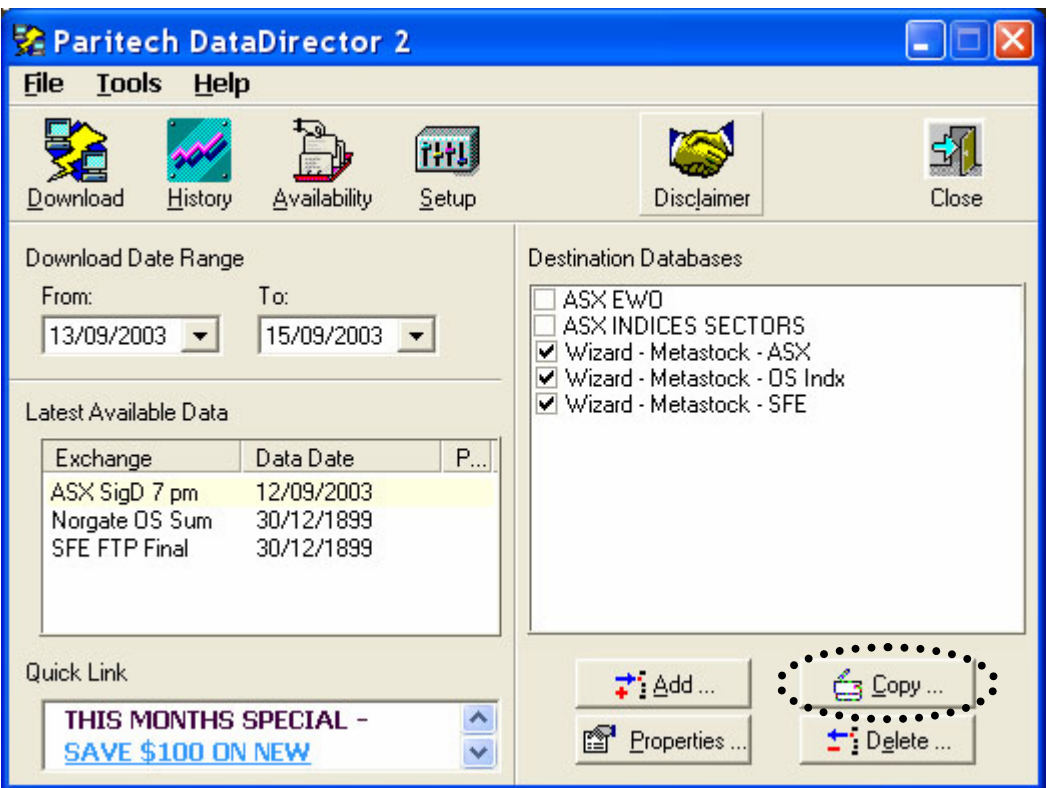

5. Clicking "Copy" button will bring up the History parameters window…..as in the image below select which database or databases you wish to copy to and click the "Install" button

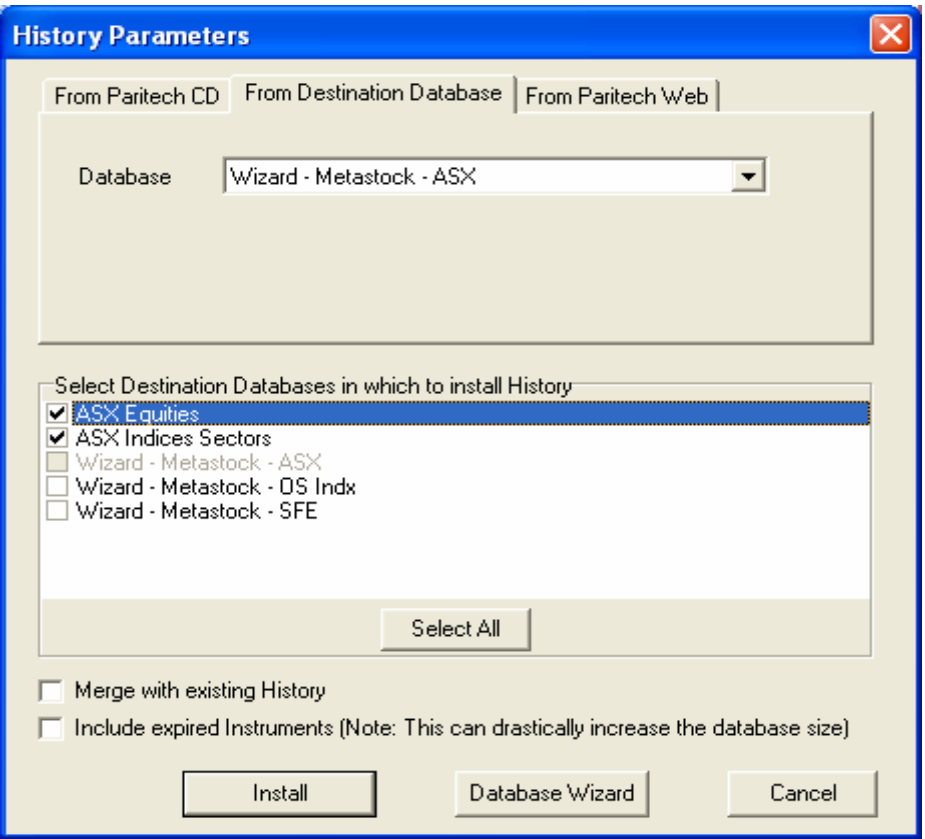

6. This will now copy the updated database to your selected distribution profile and give you a database that has all stock splits, consolidations, name changes etc. up to date

## **Troubleshooting Guide**

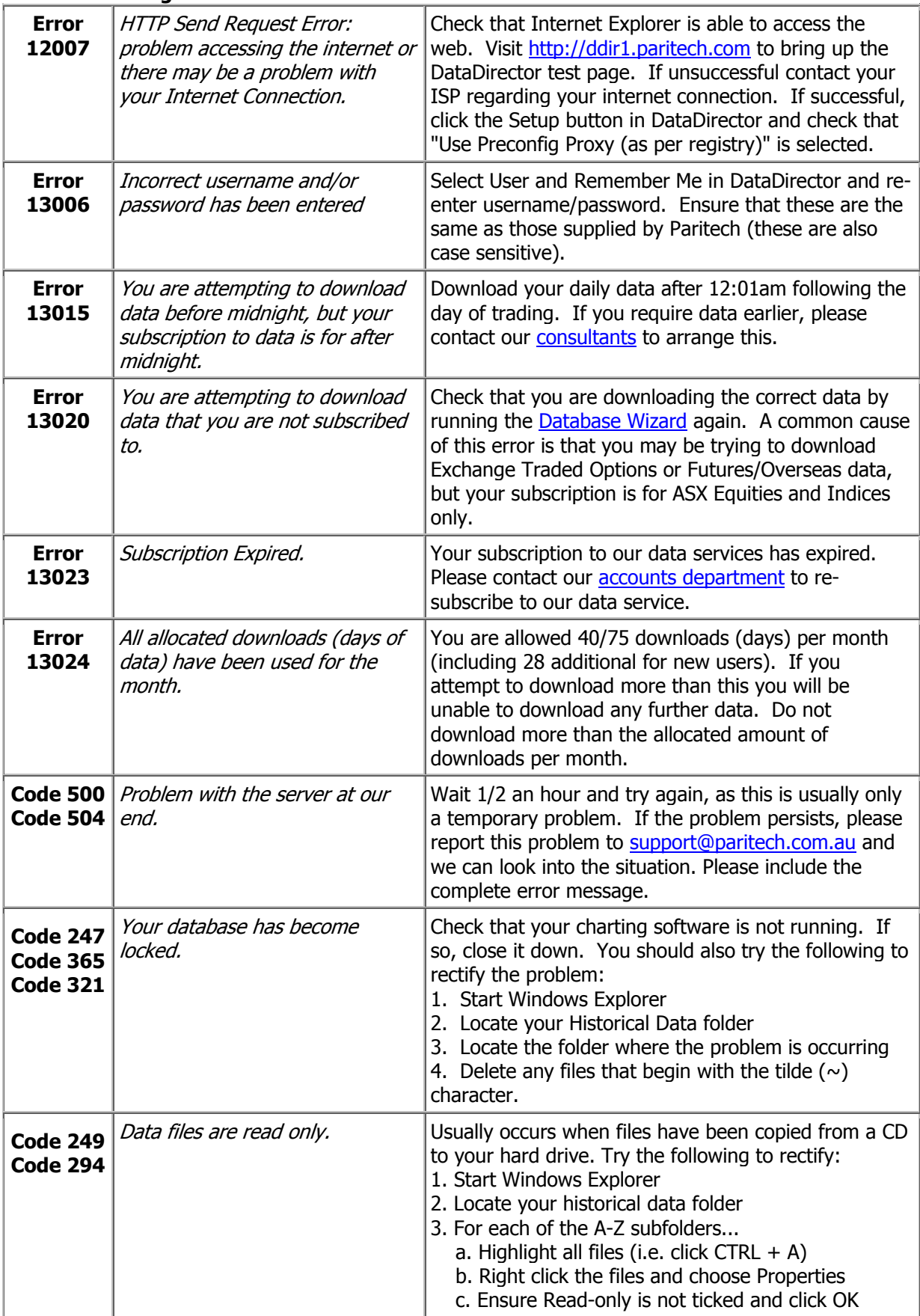

## **Product Agreement**

#### **PURPOSE**

The purpose of this document is to outline the terms and conditions under which Paritech Pty Ltd supplies and supports products such as financial data and/or software systems. Please read the following carefully as this will enable you to obtain the maximum benefit from the products and services you purchased.

#### **SOFTWARE INSTALLATION**

When you purchase any financial data and/or software systems from Paritech, you will automatically be entitled to telephone assistance to install and configure it on your first PC system.

#### **SOFTWARE SERVICE AND TRADING ADVICE**

Paritech's staff are trained to understand computers and communications, configure software and manipulate data - all the necessary skills to get your software running and keep it running.

However, our staff are not licensed nor trained to advise on market analysis or system development and are not permitted by law to advise on any trading situations including how to use indicators, trading systems or market conditions. For this type of advice please contact a licensed broker.

Please understand, and keep in mind that at no time when talking to Paritech staff members, are you being given any trading advice.

Sometimes unexpected situations can arise during installation.

These situations include:

The need for additional memory in your PC

The need for addition hard disk space in your PC

Possible conflicts with other software already installed

Upgrades to Microsoft Windows software

Upgrades to modems

These can take time and perhaps additional hardware or software to rectify. The Paritech Customer Service Team would be pleased to help you sort out any such situations should they arise. However, the standard allowance for support during installation does not cover these situations. If unexpected situations arise during installation, contact our Customer Service Team who would be pleased to assist. However, if the situation is outside the normal installation, a service fee may apply.

#### **FREE SERVICE PERIOD**

Telephone, fax and e-mail service is provided free of charge for the first 30 days after you purchase most financial data and/or software system. This free service period is to help your get started smoothly with your new software and data. Where situations arise due to hardware or conflicts with other software on your PC (including Windows), then regular Service Fees will apply.

#### **READING THE MANUALS**

Upon receipts of your data or software please read through the information, manuals and help files provided. Our Customer Service Team will anticipate that clients have consulted information sheets, manuals and the help files provided before seeking assistance.

#### **CONTACTING CUSTOMER SERVICE**

There are a number of ways to contact Customer Service Team: -

**Fax:** You may fax problem descriptions, data orders or other printed information to 03 93482790.

**Emails:** You can email Customer Service at [support@paritech.com.au](mailto:support@paritech.com.au); all emails will be responded to, please allow 48 hours during the business week.

**Telephone:** The Customer Service line on 1300 652 511

**Customer service hours:** Regular Service hours are 9.00am to 5.00pm Monday to Friday. You can also call Customer Service on the same number after hours and leave a message. Please describe the problem in detail and our customer service staff will attend to the problem the next working day and call you back.

## **TECHNICAL SUPPORT**

Technical support is provided for a period of 30 day's from the date of purchase for most software programs obtained from Paritech (some software manufacturers provide their own technical support). In addition, for all data clients: Paritech will provide, in instances where data has become corrupt or deleted a maximum of 60 downloads, or will replace where appropriate, a maximum of 3 alphabetical data folders free of charge. For anything more than this it is recommended that clients purchase a replacement history CD. To arrange purchase of a replacement CD please call Technical Support.

Please be aware that Technical Support staff is not trained to provide support for formula's, indicators or trading system and will therefore direct clients to the appropriate department.

In house Technical Support can be arranged at a cost of \$50.00 per hour. This covers software installation and software or data diagnosis, it does not cover software training or trading advice

#### **TECHNICAL SUPPORT SUBCRIPTION**

An annual subscription for Technical support will provide you with coverage of all technical support issues for a period of 12 months from payment of your subscription. This is the most cost-effective way to receive technical support for Paritech software products. The benefits are

- Unlimited Calls
- Priority Queuing
- Priority Email Response
- Contact the Sales Dept for a current price.

#### **SOFTWARE UPGRADES**

These become available from time to time and upgrade policies vary among manufacturers. It is recommended that clients regularly visit the Paritech web site for upgrades, patches, fixes or contact Sales on 1300 652 511

#### **DATA BACKUP**

It is the client's responsibility to backup their data and it is strongly suggested that clients do so. Be advised that Paritech cannot support data that has been backed up, as we are not able to guarantee the methods or software used to create any backup data.

#### **PRODUCT RETURN**

Paritech provides a 30-day unconditional money back guarantee on any new purchase of financial software systems. Please note this money back guarantee does not apply to upgrades of products you have already purchased as we assume you are familiar with the product and understand the nature of an upgrade to that product. If you find the software purchased to be unsuitable for your needs, you may return the complete purchase including all disks, manuals, packaging and other documents. Software can't be accepted for return after this initial 30-day period or if the product has been registered.

Please note that all materials must arrive at our office in perfect, unmarked condition for us to accept the returned item. All components of the package must be returned including Warranty Cards, Manuals, Guides and accessory data and software.

## **There is an administration fee of 15% on all products.**

To arrange a return, please email [admin@paritech.com.au](mailto:admin@paritech.com.au) with an explanation as to why the product is unsuitable. If approved, a Return Authorisation Number (RAN) will be issued. No products will be accepted for return without a RAN.

#### **GENERAL SOFWARE ADVICE**

Computer software is growing in complexity with every new version released. Situations can occur which are unanticipated or not tested by programmers. These situations can cause software to perform unexpected or in an incorrect manner and are commonly known as "bugs".

We strongly recommend that before investing on the basis of any indicator or system produced by any computer software, that you check results and calculations manually to ensure they are correct.

All Software and Data leaving this office are confirmed to be virus free. We strongly recommend that all users maintain virus protection software on their PC's.

Please be aware that in some cases, Paritech is not the manufacturer of the software and has no control over the source code and has not tested every combination of variables, configurations and hardware components. Unfortunately we cannot warrant that:

- The program will run on every personal computer and/or be compatible with all computer components.
- That the program will run properly forever.
- That the program does not contain programming bugs
- That any bugs reported will be able to be fixed
- That any upgrades or future release will be produced
- That all the indicators and/or trading system will work correctly and/or correctly forecast future price movements.

#### **RE: INVESTMENT SOFTWARE**

Enclosed with this letter is the product you ordered. Paritech trust you will find the product useful. Please do not hesitate to regularly visit the Paritech web site on [www.paritech.com.au](http://www.paritech.com.au/) for new exciting products.

Prior to using this package, please read this letter carefully.

Paritech Pty Ltd is licensed with the Australian Securities and Investment Commission (ASIC).

ASIC seek to ensure that consumers of investment products receive the full benefit and protection of the law, by insisting that only licensed investment intermediaries offer their services to the public. Paritech acknowledges its obligations to comply with that requirement to further provide beneficial services to customers.

In providing this product to you, Paritech Pty Ltd did not take into account the investment objectives, financial situation and particular needs you may have.

Before making an investment decision on the basis of this software you should consider, with or without the assistance of a securities adviser, whether the advice is appropriate in light of your particular investment needs, objectives and financial circumstances.

Paritech Pty Ltd provides extensive training on the use of this and other products. Please do not hesitate to contact us for further information.